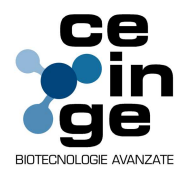

ALLEGATO A3

## MODALITÀ DI PRESENTAZIONE DELL'OFFERTA E SOTTOSCRIZIONE DEI DOCUMENTI DI GARA

a) la procedura si svolge attraverso l'utilizzo della piattaforma telematica di eprocurement di cui alla successiva lettera b), mediante la quale sono gestite le fasi di pubblicazione, presentazione, analisi, valutazione ed aggiudicazione dell'offerta, oltre che le comunicazioni e gli scambi di informazioni, con le modalità tecniche richiamate nella stessa lettera b), che costituiscono parte integrante e sostanziale del presente disciplinare di gara;

b) la piattaforma telematica ed il sistema utilizzati sono nella disponibilità della Stazione Appaltante CEINGE-Biotecnologie Avnazate S.C.ar.l. e sono denominati di seguito, per brevità, solo "Sistema", il cui accesso è consentito dall'indirizzo internet HTTPS://ceinge.tuttogare.it menù "Accedi"; pertanto:

 l'operatore economico deve accreditarsi sul Sistema ed accertarsi dell'avvenuto invio utile degli atti al Sistema stesso, in esecuzione delle istruzioni fornite dal medesimo Sistema, non essendo sufficiente il semplice caricamento (upload) degli stessi sulla piattaforma telematica;

 le modalità tecniche per l'utilizzo del sistema sono contenute nell'Allegato "Norme Tecniche di Utilizzo", reperibile all'indirizzo internet sopra indicato, ove sono descritte le informazioni riguardanti il Sistema, la dotazione informatica necessaria per la partecipazione, le modalità di registrazione ed accreditamento, la forma delle comunicazioni, le modalità per la presentazione della documentazione e delle offerte ed ogni altra informazione sulle condizioni di utilizzo del Sistema;

 per emergenze o altre informazioni relative al funzionamento del Sistema, non diversamente acquisibili, è possibile accedere all'Help Desk: 895 500 0024.

Al fine di rendere le informazioni di base utili per la partecipazione alla gara, gestita, come detto, attraverso la piattaforma telematica, si riporta di seguito, una sommaria, ma esaustiva descrizione degli adempimenti richiesti che, comunque, saranno meglio compresi in fase operativa, seguendo le istruzioni ed indicazioni fornite step by step dal sistema.

Per accedere al sistema e partecipare alla gara è necessaria la registrazione dell'operatore economico all'indirizzo: https://ceinge.tuttogare.it

Conclusa con successo la registrazione e indicata la casella di posta elettronica certificata (PEC) che verrà utilizzata per tutte le comunicazioni, l'impresa potrà partecipare alla procedura inviando la propria offerta come di seguito.

Per proporre la propria candidatura, le imprese, una volta registrate, dovranno accedere alla sezione relativa alla procedura telematica, cliccare il pulsante azzurro "Partecipa".

Accedendo, così, al pannello è possibile effettuare il caricamento della busta contenente l'offerta amministrativa, cliccando sul tasto Carica la documentazione.

Per caricare la documentazione è necessario:

 Creare un archivio compresso di tipo zip contenente tutti i files necessari firmati digitalmente;

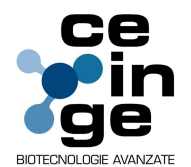

## ALLEGATO A3

- Selezionare l'archivio cliccando sul tasto Seleziona il file Busta Amministrativa;
- Scegliere una chiave personalizzata;
- Cliccare su carica.

Per tutelare la segretezza della documentazione inviata, la Piattaforma richiede al momento dell'invio della "busta", l'inserimento di una password di minimo 12 caratteri che dovrà essere custodita dall'Operatore Economico, nel caso in cui eccezionalmente, sia richiesta dalla Stazione Appaltante per accedere al contenuto della documentazione inviata in sede di apertura delle "buste".

Una volta inviato il file una barra di stato indicherà l'avanzamento dell'upload e al termine il sistema provvederà a:

- controllare l'integrità del file;
- verificare la validità formale della firma digitale del file;

 certificare la data e l'ora certa di ricevimento, indispensabile questo, per attestare che l'operatore ha inviato i file riguardanti la gara entro il termine stabilito dal bando;

criptare tramite sistema di chiavi asincrone il file.

Per effettuare il caricamento della busta contenente l'offerta tecnica occorre cliccare sul tasto Carica la documentazione.

Per caricare la documentazione è necessario:

 Creare un archivio compresso di tipo zip contenente tutti i files necessari firmati digitalmente;

- Selezionare l'archivio cliccando sul tasto Seleziona il file Busta Tecnica;
- Scegliere una chiave personalizzata;
- Cliccare su carica.

Per tutelare la segretezza della documentazione inviata, la Piattaforma richiede al momento dell'invio della "busta", l'inserimento di una password di minimo 12 caratteri che dovrà essere custodita dall'Operatore Economico, nel caso in cui eccezionalmente, sia richiesta dalla Stazione Appaltante per accedere al contenuto della documentazione inviata in sede di apertura delle "buste".

Una volta inviato il file una barra di stato indicherà l'avanzamento dell'upload e al termine il sistema provvederà a:

- controllare l'integrità del file;
- verificare la validità formale della firma digitale del file;
- certificare la data e l'ora certa di ricevimento, indispensabile questo, per attestare che l'operatore ha inviato i file riguardanti la gara entro il termine stabilito dal bando;
- criptare tramite sistema di chiavi asincrone il file.

Per l'invio dell'offerta economica la Piattaforma prevede obbligatoriamente la compilazione della stessa sul sistema.

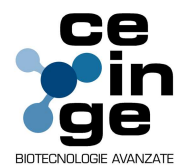

## ALLEGATO A3

Per compilare l'offerta è necessario cliccare sul tasto Genera Offerta Economica e compilare i form presenti.

Al termine della compilazione il sistema genera il file PDF dell'offerta inserita che l'Operatore Economico dovrà scaricare e firmare digitalmente in formato P7M con firma CAdES.

Il file P7M contenente l'offerta firmata digitalmente dovrà essere inviato alla piattaforma cliccando sul pulsante Carica la documentazione.

Nel caso in cui il bando preveda la trasmissione di ulteriori documenti facenti parte dell'offerta economica, gli stessi dovranno essere inclusi, unitamente al file di offerta firmato digitalmente, in un archivio compresso in formato ZIP a sua volta firmato digitalmente.

Una volta caricata tutte le "buste" il sistema renderà disponibile il pulsante "INVIA LA PARTECIPAZIONE" che consentirà con l'invio la partecipazione alla gara.

Cliccando sul tasto INVIA LA PARTECIPAZIONE la piattaforma verificherà la presenza di tutte le "buste" richieste dal bando e contestualmente invierà, tramite PEC, conferma di avvenuta partecipazione all'Operatore Economico.

Entro i termini di presentazione dell'offerta, l'operatore economico direttamente dal sistema, potrà revocare la partecipazione cliccando sul tasto "REVOCA PARTECIPAZIONE", il sistema invierà una PEC di conferma ricezione istanza di revoca di partecipazione alla gara.

Un'offerta revocata sarà cancellata dal Sistema ed equivarrà a un'offerta non presentata. Insieme all'offerta sarà cancellata tutta la documentazione per l'ammissione alla gara e l'eventuale documentazione presentata a corredo dell'offerta.

Se l'operatore economico intende sostituire la precedente offerta invierà, entro i termini di scadenza della gara, i nuovi file nelle modalità di invio sopra descritte i quali sostituiranno integralmente quelli inviati precedentemente.

II Sistema non accetta offerte presentate dopo la data e l'orario stabilito come termine di presentazione delle offerte.

Si consiglia di inviare la propria offerta con congruo anticipo, in modo da consentire alla Stazione Appaltante e/o al Gestore della piattaforma di fornire l'eventuale assistenza che dovesse rendersi necessaria al superamento di eventuali problemi correlati alla mancanza di padronanza nell'utilizzo della piattaforma da parte degli Operatori Economici.